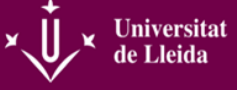

Un cop els alumnes han finalitzat l'estada en pràctiques **el tutor/a de l'entitat rebrà un correu electrònic** amb l'assumpte "*Informe-Avaluació. Pràctica d'estudiant UdL*" on rebrà un recordatori de les claus d'accés al Portal web de Pràctiques de la Universitat de Lleida per poder avaluar l'alumne/a mitjançant l'esmentat portal.

Els passos a seguir són els següents:

#### **1- ACCEDIR AL PORTAL** aquí:

<http://www.udl.cat/ca/organs/vicerectors/vde/practiquesacademiques/PortalEntitats>

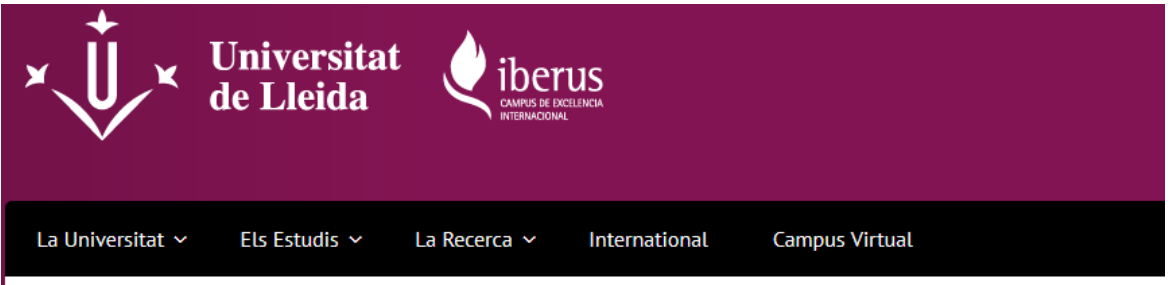

\* > Òrgans de govern > Vicerectorats i coordinadors > Vicerectorat de Docència > Pràctiques Acadèmiques Externes > Portal Entitats

## Portal de Pràctiques Externes i Borsa de Treball

### Entitats col·laboradores, empreses, institucions

Us donem la benvinguda al portal per a la gestió de les pràctiques externes i la borsa de treball de la Universitat de Lleida.

Les claus d'accés que heu rebut en el vostre correu electrònic us permetran identificar-vos personalment per accedir al Portal

Accés al Portal

Depenent de la funció que se us hagi assignat tindreu accés a gestionar:

- " Com a Administrador/a entitat: completar i modificar dades generals de l'entitat, inscriure delegacions i personal de contacte, inscriure o
- Com a Administrador/a delegació: completar i modificar dades de la delegació, inscriure tutors, inscriure ofertes pròpies de la delegació,
- Com a Tutor/a: seguiment de les pràctiques i emetre una avaluació final.

#### **2- PRÉMER** damunt "Portal".

**3- INTRODUIR LES CLAUS D'ACCÉS.** 

# Accés restringit

Si és vostè usuari registrat, introdueixi les seves claus i premi Acceptar.

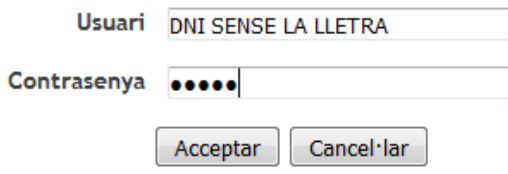

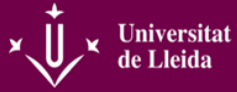

**4- SELECCIONAR EL PERFIL "TUTOR DE DELEGACIÓ"**

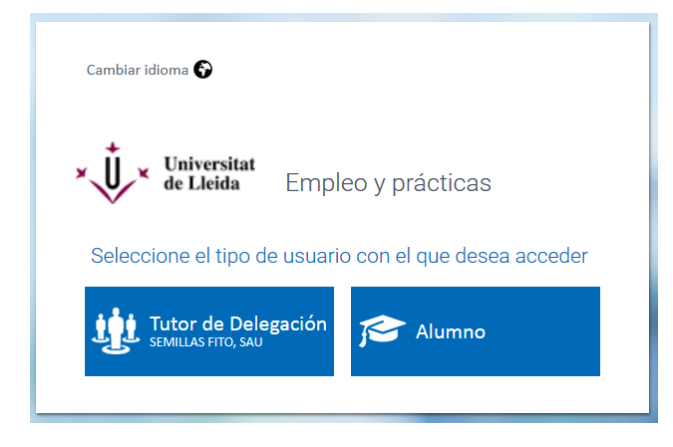

**5-** A l'esquerra, a **"ENCUESTAS PENDIENTES DE FINALIZAR"**, clicar sobre el nom de l'alumne o al final on indica "Ir a Prácticas" i accedireu al qüestionari de cada un/a d'ells/elles.

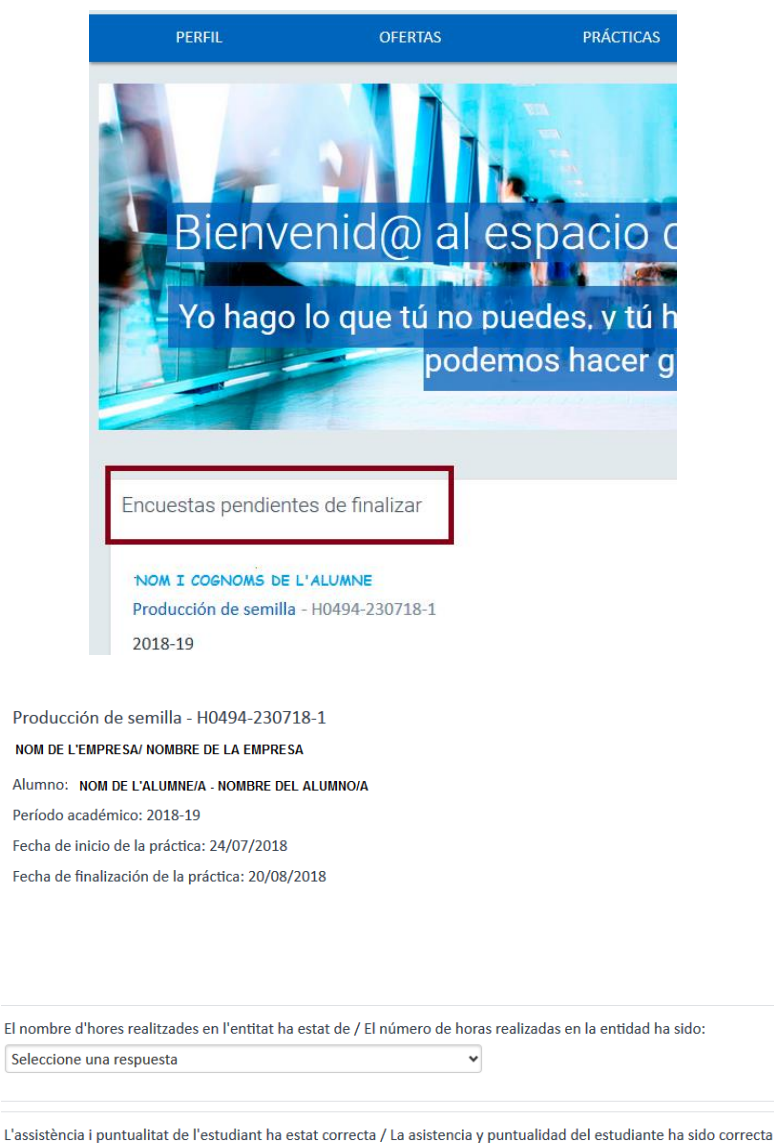

Seleccione una respuesta

 $\checkmark$ 

Finalizar

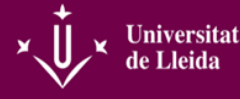

- **6- VALORAR LES PREGUNTES CONSIDERANT** 5=màxim acord i 1=desacord total.
- **7- UN COP RESPOSTES TOTES LES PREGUNTES** prémer "Guardar". Si considereu que l'avaluació és ja definitiva podeu clicar "Finalizar". D'aquesta forma l'alumne desapareixerà de la llista de pendents d'avaluar.

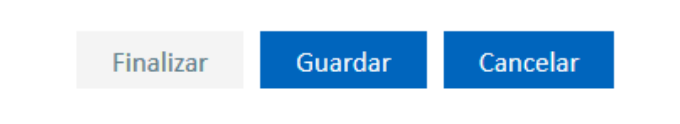

**ÉS MOLT IMPORTANT contestar totes les preguntes, el camp "Finalizar" romandrà en gris i no es podrà clicar fins que no estiguin totes les preguntes avaluades**. Si veieu, doncs, que heu acabat el qüestionari i el botó continua en gris és molt probable que hagi quedat alguna pregunta sense respondre.

**Si apareixen alumnes pendents d'avaluar i s'ha fet l'enquesta vol dir que s'ha guardat però no finalitzat**. Fins que no es finalitzi el tutor/a de la UdL no podrà rebre el vostre informe.

Si un cop finalitzat l'enquesta es vol canviar alguna resposta o fer algun comentari al respecte heu de contactar amb el tutor/a de la UdL.

**8- PER ACABAR** anar a la part superior de la pantalla i damunt del número de DNI premeu "Desconexión", si no es fa aquest pas és probable que al tornar a entrar la sessió doni error.

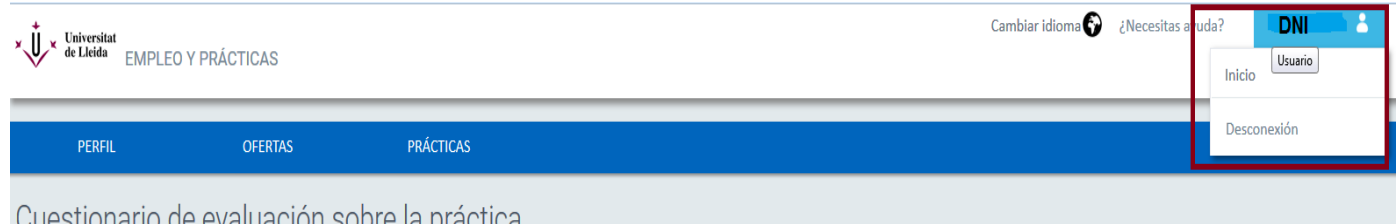

#### **¡GRÀCIES PER LA VOSTRA COL·LABORACIÓ!**